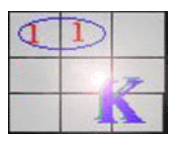

# **MANUAL DEL PROGRAMA JKarnaugh V 4.2**

Puede utilizar el programa JKarnaugh V.1 para simplificar funciones lógicas por el método de Karnaugh.

### **1 Paneles y Áreas del programa**

El programa JKarnaugh se compone de varias áreas. Algunas de ellas contienen controles que se utilizan para realizar acciones, como ajustar el número de variables de entrada o ajustar el modo de trabajo. Otras áreas muestran información sobre las soluciones encontradas.

### **2 Pantalla Inicial**

La pantalla de inicio consta de tres paneles para introducir los términos, ver el listado de términos marcados y seleccionar el número de variables.

Desde la pantalla inicial se tiene acceso directo a los siguientes paneles:

- Panel de Inicio
- Panel listado de términos
- Panel para cambio del número de variables.

### 2.1 Panel Inicio

El panel de Inicio es un componente que contiene los botones para seleccionar el modo del programa (Maxterms o Minterms), selección de términos y para calcular el mapa de Karnaugh. Existe también un área para introducir directamente un término y otra área para listar los términos que se van introduciendo en el área anterior.

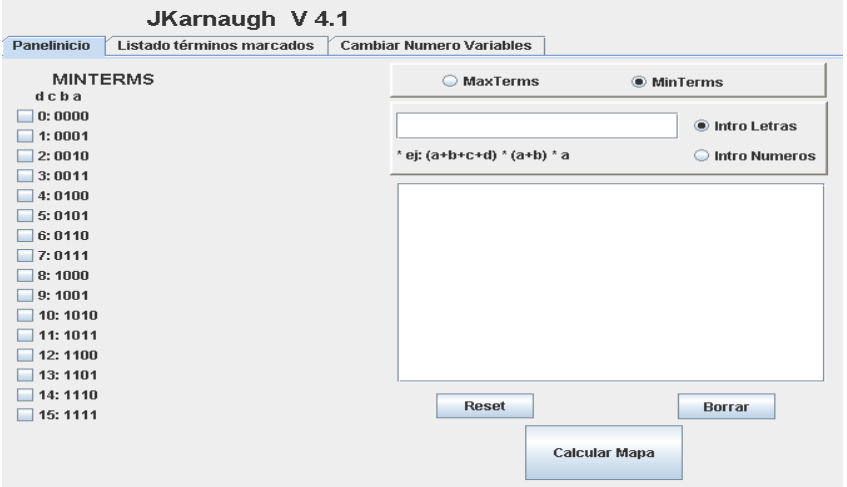

Figura 1 Panel de inicio

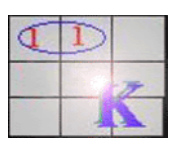

2.2 Panel de términos

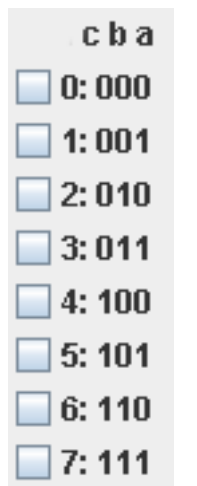

Para seleccionar un término marcar la casilla correspondiente.

Cuando el número de términos es superior a 16 aparece automáticamente una barra de desplazamiento.

## Figura 2 Panel términos

2.3 Panel de introducción de datos

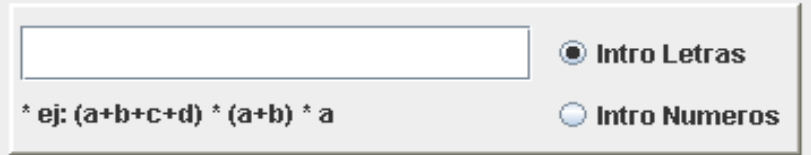

Figura 3 Panel de introducción de datos

En este panel existe un área de texto donde se introducen directamente los términos que se desean seleccionar sin tener que acceder a la casilla correspondiente. Esto es útil cuando el número de términos es bastante elevado.

Existen dos formas de realizar esto:

- **Introduciendo el término mediante letras** (Botón **Intro letras** activado): se escribe la codificación del término mediante sumas o multiplicaciones de letras correspondientes a los términos a seleccionar.

Existen diferencias entre la introducción con Maxterms y con Minterms.

### **Minterms:**

Codificación del término por letras:

- 1. Indiferente utilizar mayúsculas o minúsculas.
- 2. Cada término es un producto de letras. Ejemplo: dcba ó cb.
- 3. El orden no importa. Es igual introducir abcd que dcba.
- 4. Se ignoran los bits a cero. Ejemplo: para marcar el términos 9:1001 se escribe da ó ad.
- 5. Para introducir el término 0:0000 se introduce "0".

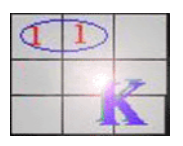

 Para introducir varios términos se introducen como una suma de términos: Ejemplo para introducir los términos 0:0000, 1:0001 y 12:1100:

```
0 + a + dc ENTER
```
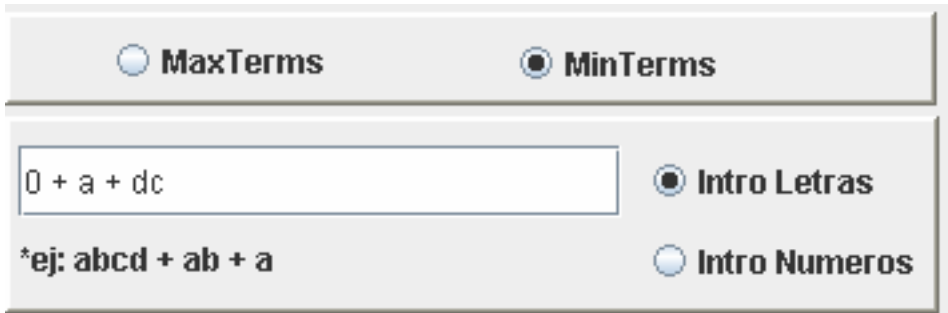

Figura 4 Introducir datos con MinTerms

### **Maxterms:**

Codificación del término por letras:

- 1. Indiferente utilizar mayúsculas o minúsculas.
- 2. Cada término es un suma de letras. Ejemplo: d+c+b+a ó c+b.
- 3. El orden no importa. Es igual introducir a+b+c que c+b+a.
- 4. Se ignoran los bits a cero. Ejemplo: para marcar el términos 9:1+0+0+1 se escribe d+a ó a+d.
- 5. Para introducir el término 0000(0) se introduce "0".

Para introducir varios términos se introducen como un producto de sumas utilizando paréntesis.

Ejemplo para introducir los términos 0:0000, 1:0001 y 12:1100:

 $0 *a * (d+c)$  ENTER

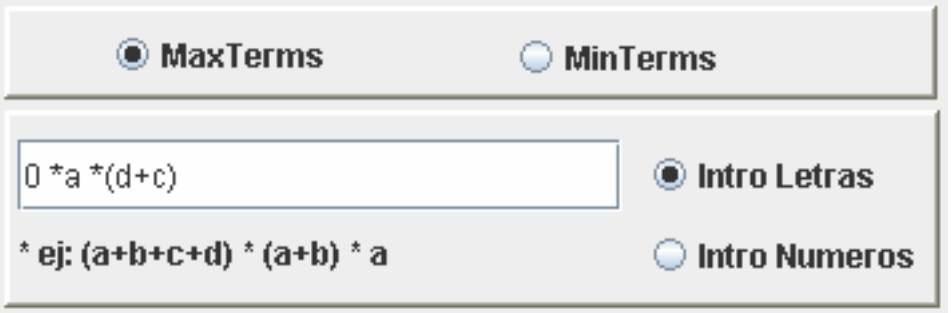

Figura 5 Introducir datos con MaxTerms

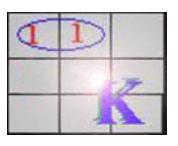

- **Introduciendo el número de término (** Botón **Intro Números** activado**):** se escribe la codificación del término mediante su codificación en decimal. Es igual con Maxterms que con Minterms. Para introducir varios términos de una sola vez se introducirá mediante una suma.

Ejemplo: si se quieren seleccionar los términos 1,2,13,y 14 se escribirá:

1+2+13+14 (Enter)

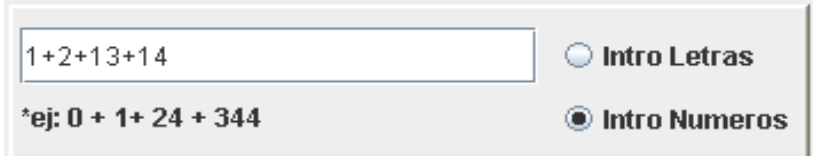

Figura 6 Introduciendo números

## 2.4 Área de mensajes

Área de texto donde van apareciendo los mensajes sobre los términos escritos en la casilla anterior.

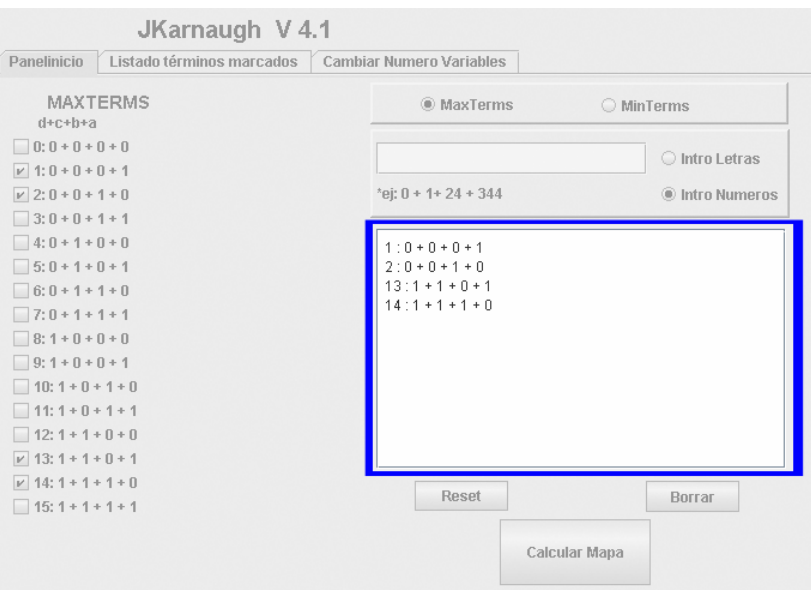

Figura 7 Área de mensajes

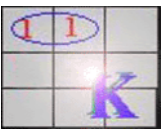

Existen además otros botones con las siguientes funciones:

# Tabla 1 Botones panel de inicio

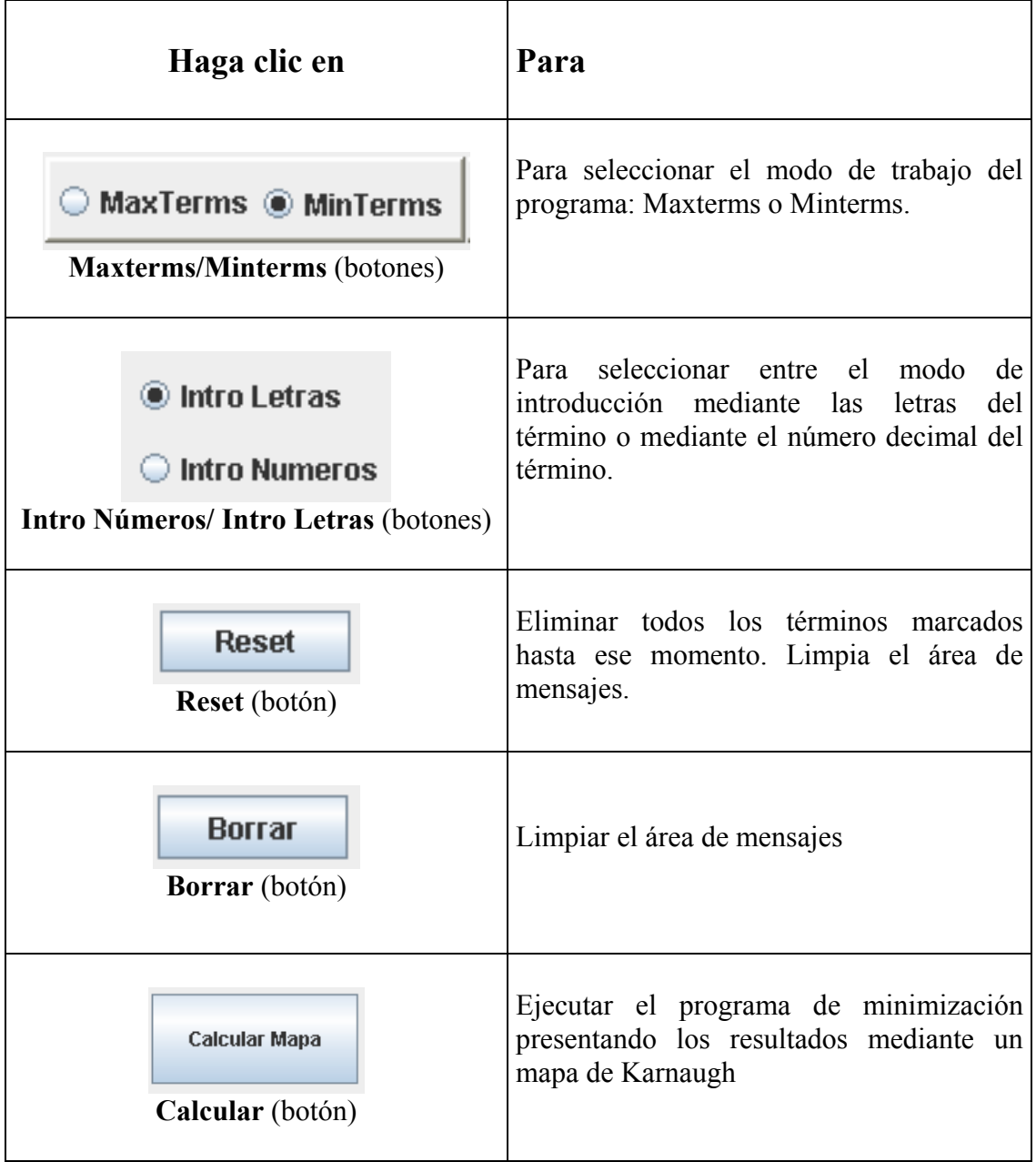

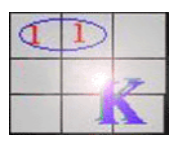

## 2.5 Panel Listado de términos marcados

 El panel Listado de términos es el componente que muestra un listado de todos los términos que han sido marcados hasta ese momento.

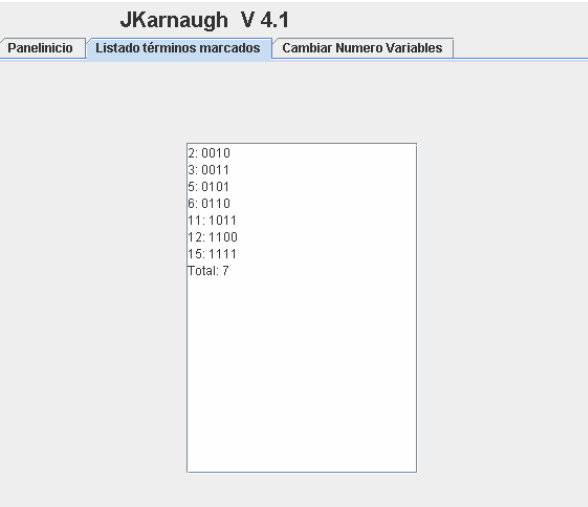

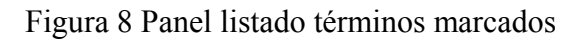

## 2.6 Panel Cambiar Número Variables

El panel Cambiar Número Variables es un componente que muestra información sobre el número de variables y términos actuales, dando la posibilidad poder cambiar el número de variables seleccionando el botón correspondiente. El mínimo de variables es 2 (4 términos) y el máximo es 10 (1.024 términos).

| JKarnaugh V 4.1<br>Panelinicio<br>Listado términos marcados<br><b>Cambiar Numero Variables</b> |                         |               |              |  |
|------------------------------------------------------------------------------------------------|-------------------------|---------------|--------------|--|
| <b>Numero Variables Actual: 4</b><br><b>Numero Términos: 16</b>                                |                         |               |              |  |
|                                                                                                | $\bigcirc$ 2 Variables  | 5 Variables   | 8 Variables  |  |
|                                                                                                | ◯ 3 Variables           | 6 Variables   | 9 Variables  |  |
|                                                                                                | $\bullet$ 4 Variables . | ○ 7 Variables | 10 Variables |  |
|                                                                                                |                         |               |              |  |
|                                                                                                |                         |               |              |  |
|                                                                                                |                         |               |              |  |

Figura 9 Panel cambiar número variables

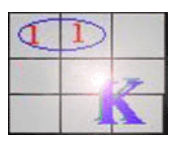

## **3 Pantalla de Salida**

La pantalla de salida consta de dos paneles que proporcionan el mapa de Karnaugh y las soluciones al problema propuesto.

- Panel Mapa de Karnaugh
- Panel Soluciones

# 3.1 Panel Mapa de Karnaugh

El panel Mapa de Karnaugh presenta el mapa correspondiente al problema propuesto.

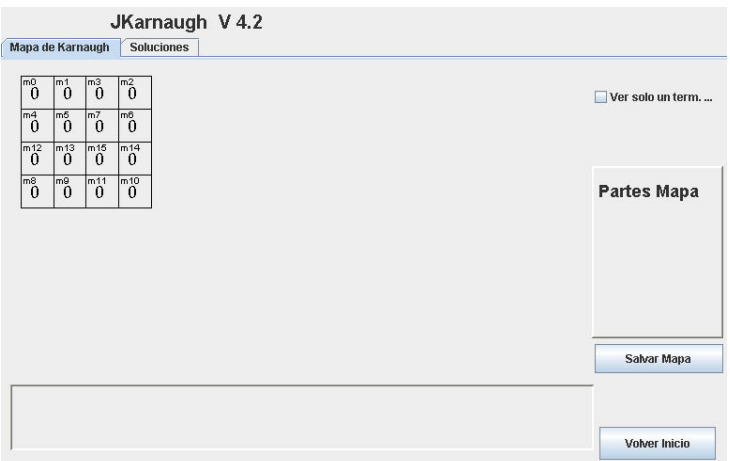

Figura 10 Panel Mapa de Karnaugh

En la siguiente tabla se explica la función de cada uno de los controles.

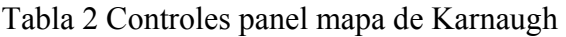

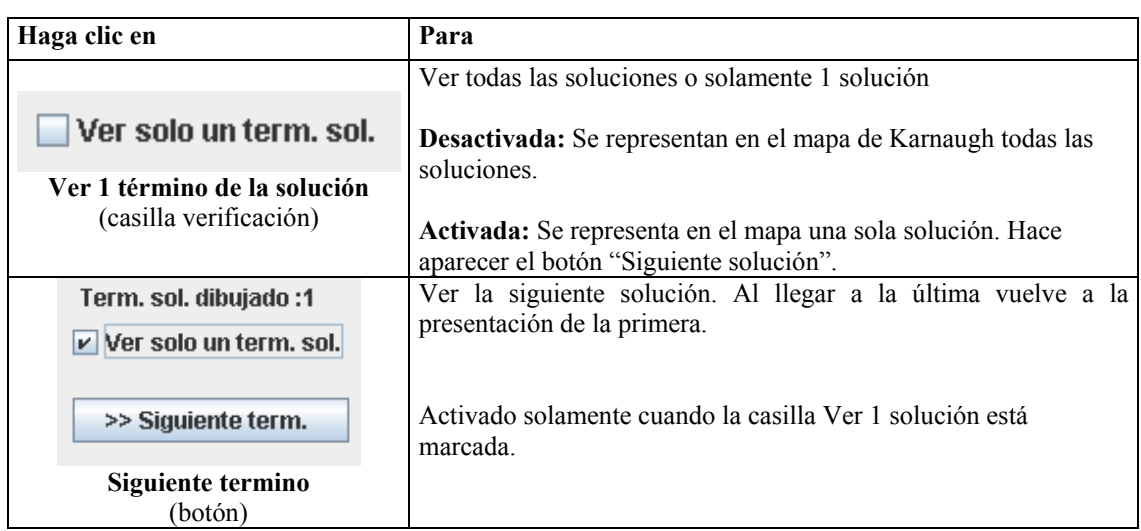

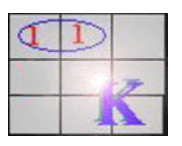

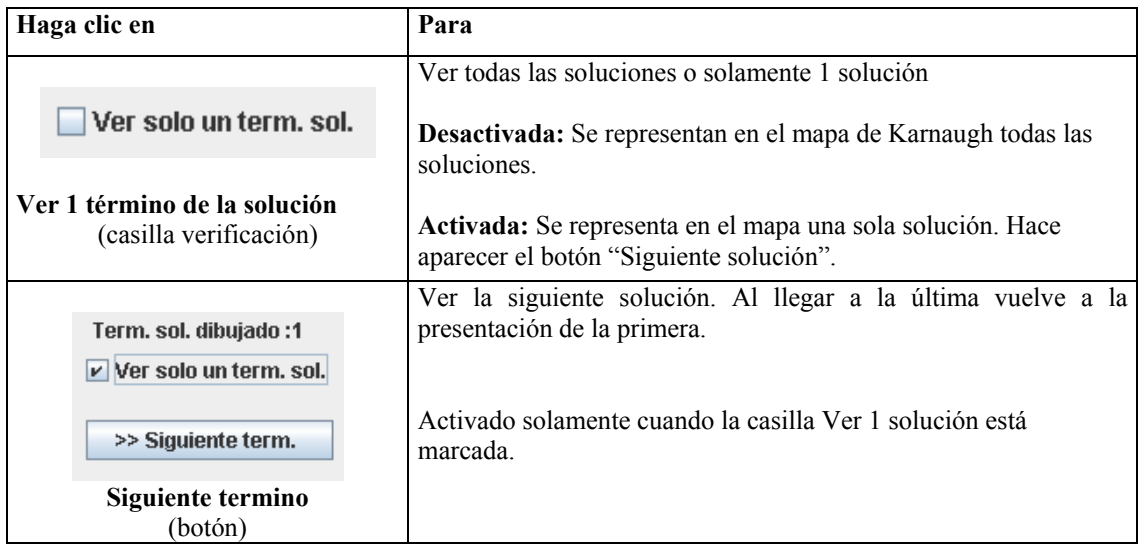

# Tabla 3 Controles panel mapa de Karnaugh

El panel de botones contiene varios botones que sirven para acceder a cada una de las partes del mapa cuando éste no se puede representar por entero al ser excesivamente grande.

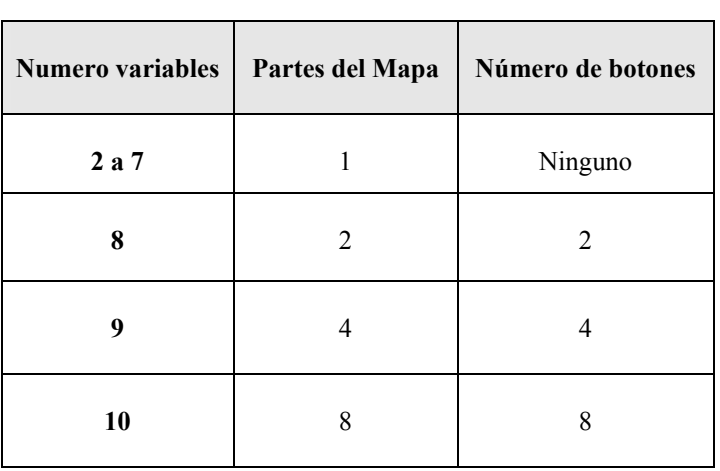

Tabla 4 Relación número variables y partes del mapa

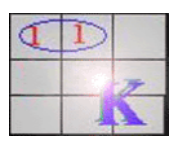

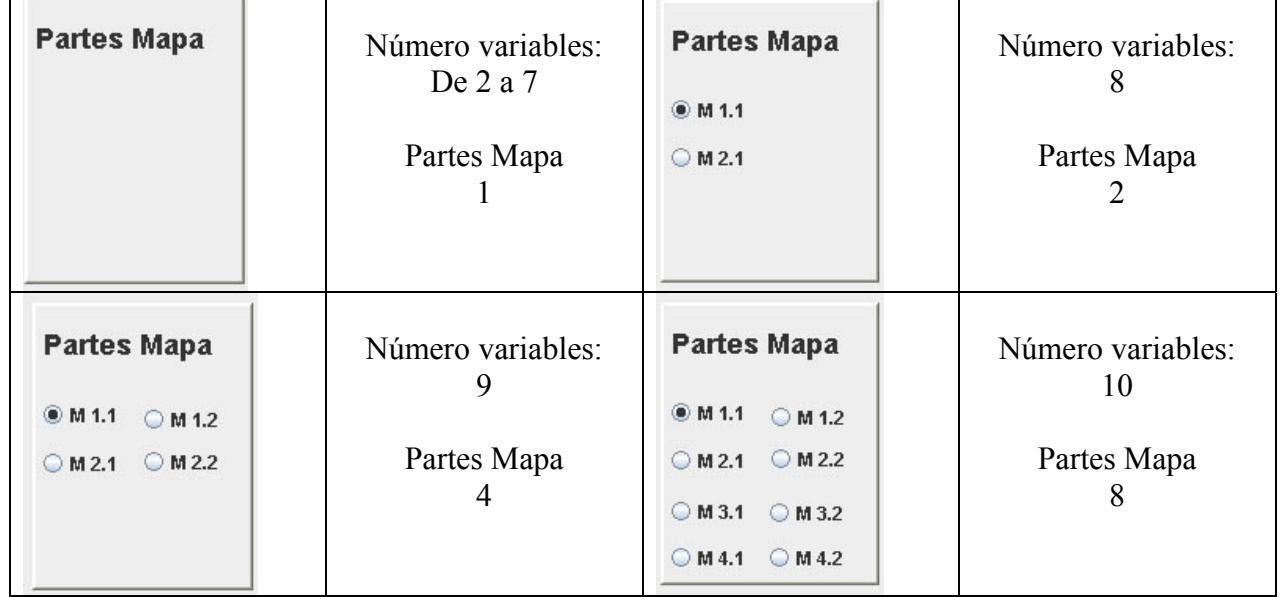

# Tabla 5 Botones del panel partes del mapa

## 3.2 Panel Soluciones

El panel Soluciones contiene tres áreas: en la primera se presentan los términos seleccionados, en la segunda los implicantes primos y en última los implicantes esenciales, es decir, la solución propuesta a la simplificación.

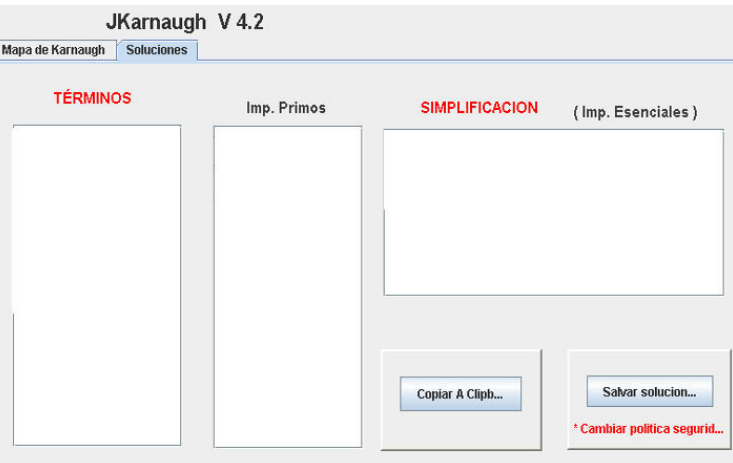

Figura 11 Panel soluciones

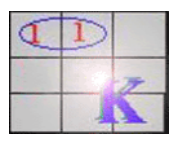

Existen además los botones siguientes:

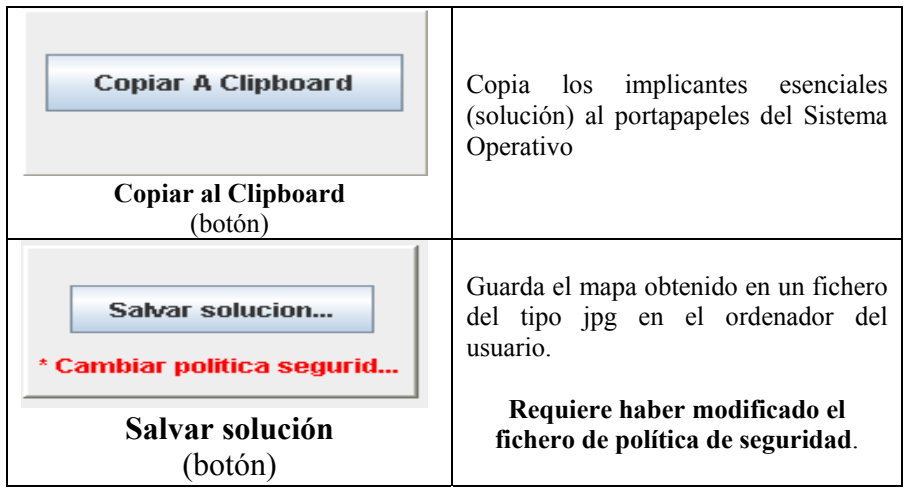

Tabla 6 Botones Copiar y Salvar Solución